## **Порядок заповнення та подання Податкова декларація платника єдиного податку фізичної особи - підприємця (для третьої групи - квартал, місяць) за 1 квартал 2024 року.**

#### **(ставка єдиного податку 5%)**

- **1.** Платники ЄП 3 групи **щоквартально** подають до органу ДПС **за місцем податкової адреси податкову декларацію**. Термін подання – **упродовж 40 календарних днів**, які настають за останнім календарним днем звітного (податкового) кварталу. Тож термін подання Податкової декларації за 1 квартал 2024 року – не пізніше 10-го травня 2024р. **Сплачують ЄП платники 3 групи щокварталу упродовж 10 календарних днів після граничного строку подання податкової декларації** за податковий (звітний) квартал, Термін сплати ЕП за 1 квартал 2024 рік – не пізніше 20 травня 2024р.
- **2.** Перед проведенням оплати, потрібно перевірити реквізити для сплати єдиного податку в електронному кабінеті платника податків (ЕК) на сайті ДФС (описання наведене нижче).
- **3.** Зверніть увагу: з 01 березня 2022 року ФОП-платники єдиного податку до закінчення воєнного стану звільнені від сплати Єдиного соціального внеску за себе.

## **4. Подання декларації:**

 Для входу в електронний кабінет платника податків (ЕК) на сайті ДПС необхідно перейти за посиланням https://cabinet.tax.gov.ua/

в правому верхньому куті натискаємо «ВХІД»

Завантажуємо свій електронний ключ (KEY 6), вказати свій пароль, який вказували при генерації, потім

натискаємо «ЗЧИТАТИ» – «УВІЙТИ»

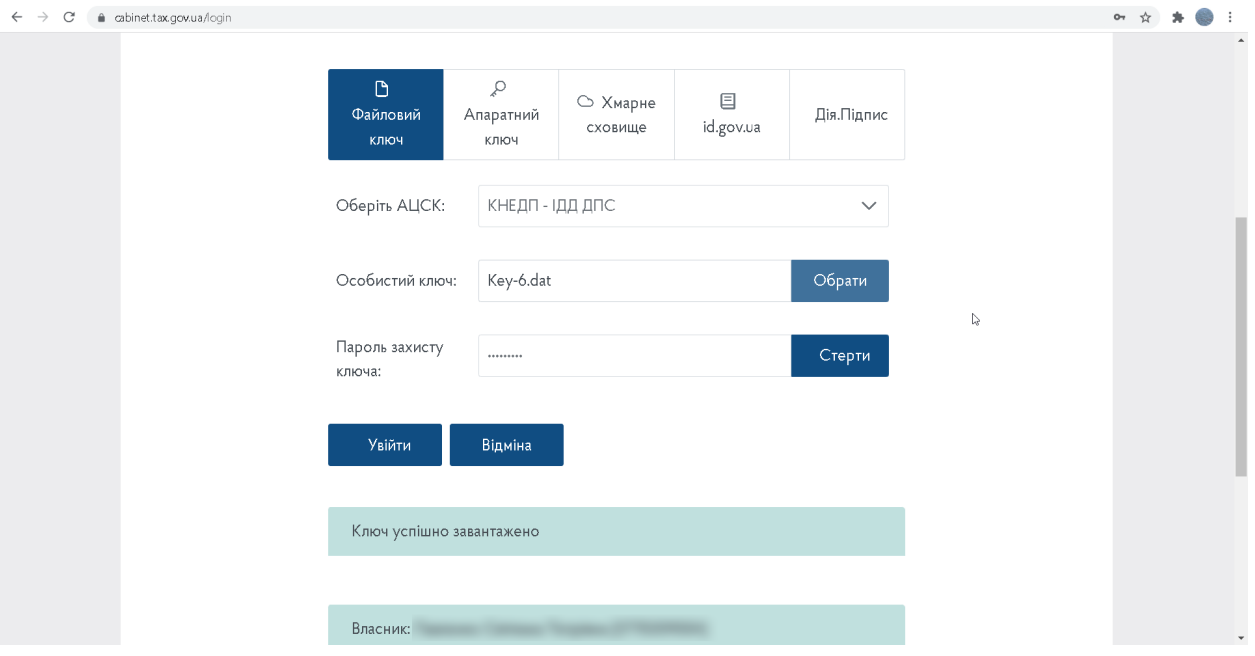

якщо ключ від Приватбанк, то в першому полі потрібно обрати АЦСК - Приватбанк вказати свій пароль, який вказували при генерації ключа, потім натискаємо «ЗЧИТАТИ»- «УВІЙТИ»

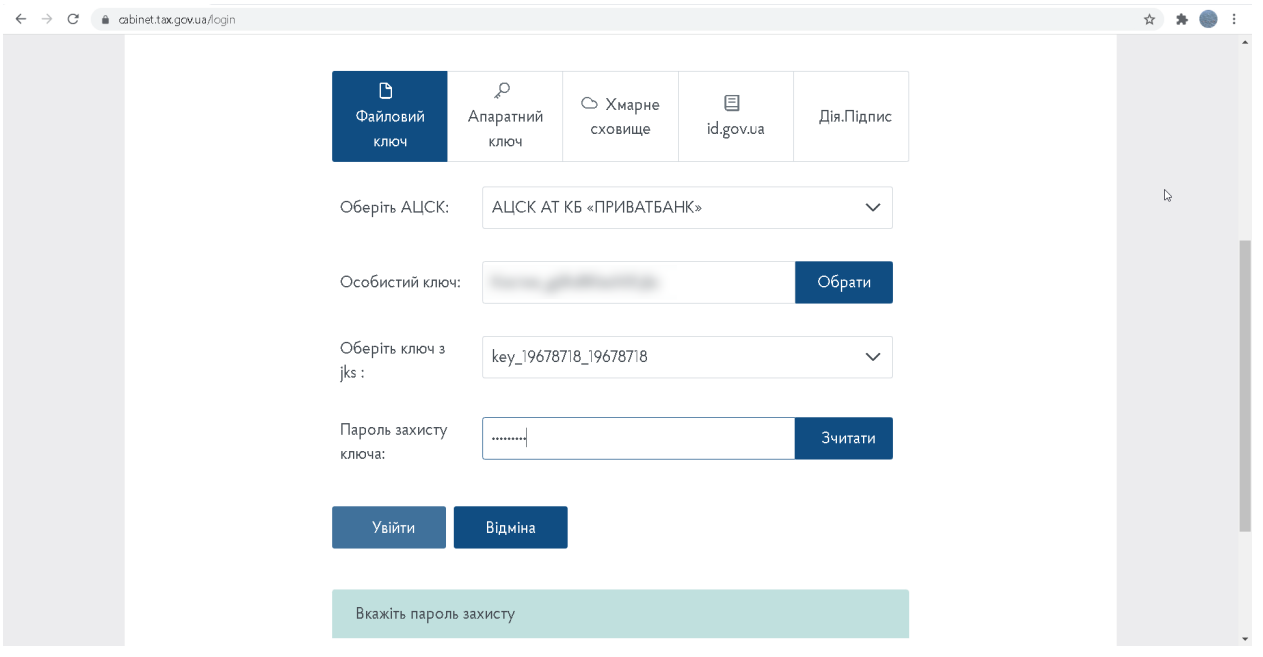

Зліва в меню обираємо пункт «**Введення звітності»** – зверху вказуємо рік 2024 - обираємо **– I квартал,** або наступний період, за який подаємо декларацію - натискаємо «**Створити»,** 

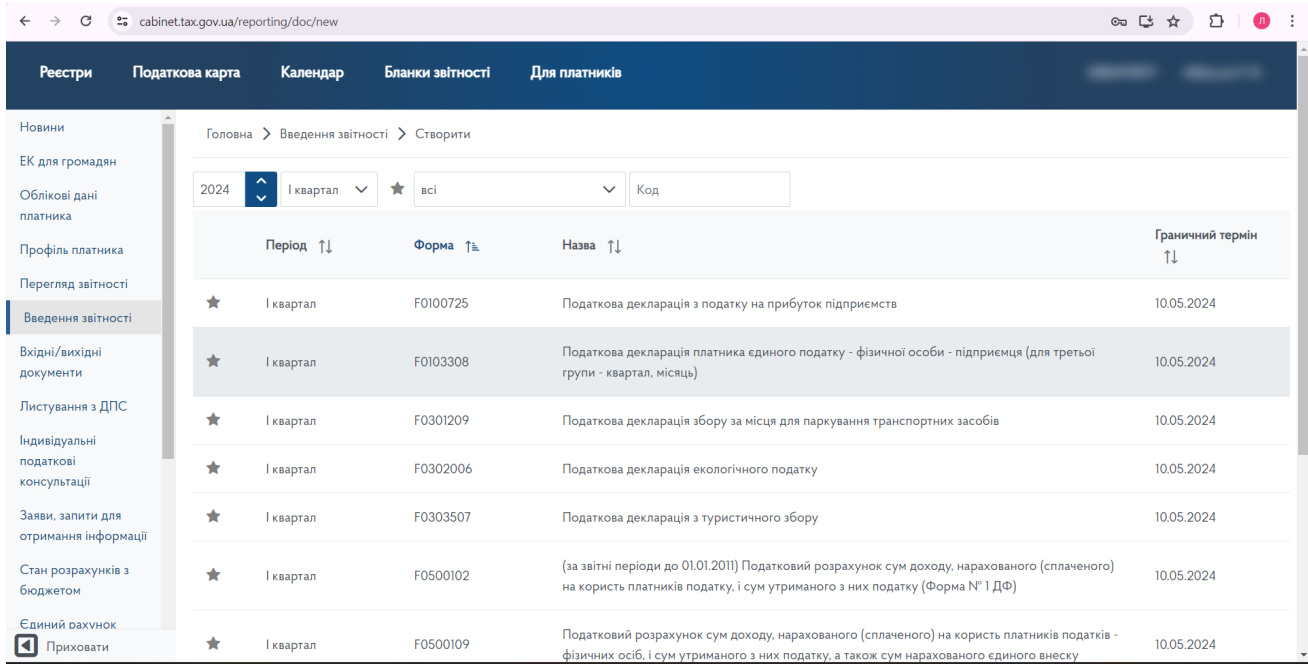

## далі обираємо Форму

**F0103308** Податкова декларація платника єдиного податку - фізичної особи - підприємця (для третьої групи - квартал, місяць).

З'являється таке віконце:

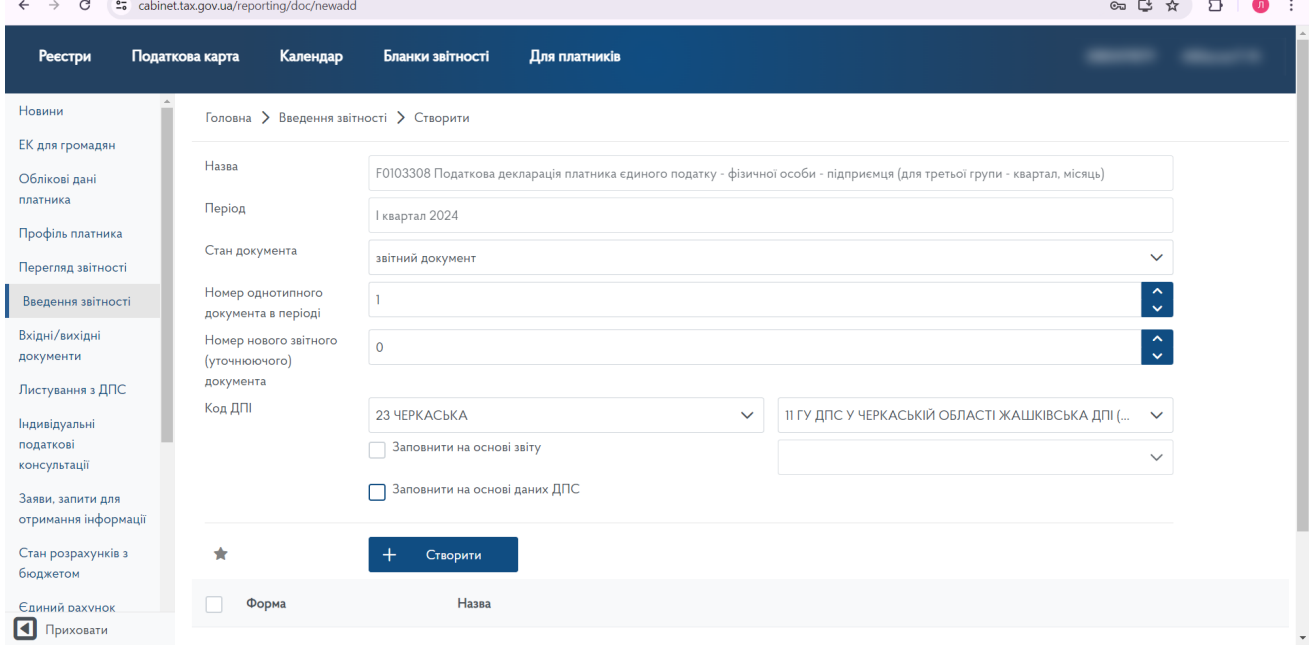

 $\sim$ 

 $\sim$ 

## - натискаємо «+ Створити»

# Завантажується декларація

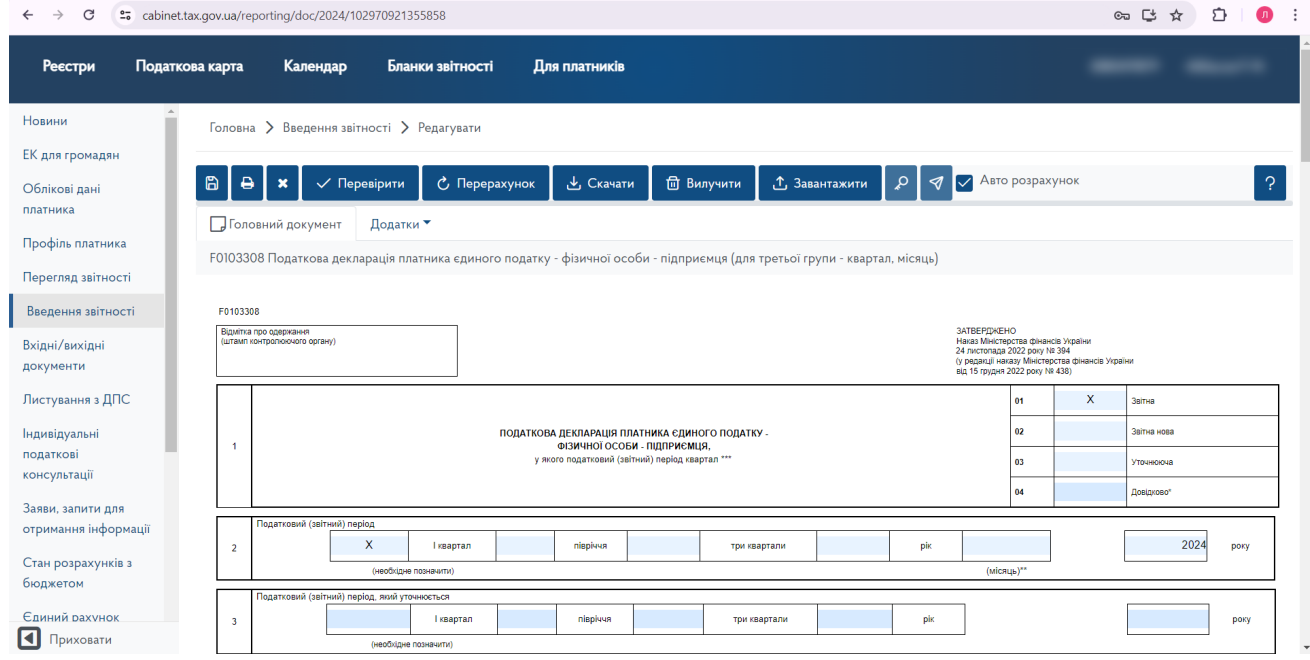

Потім промотуємо вниз та заповнюємо звіт:

**Рядок 09** – Заповнюємо фактичну чисельність найманих працівників у звітному періоді (осіб)  $-$  «0».

Далі вносимо КВЕДи по видам діяльності.

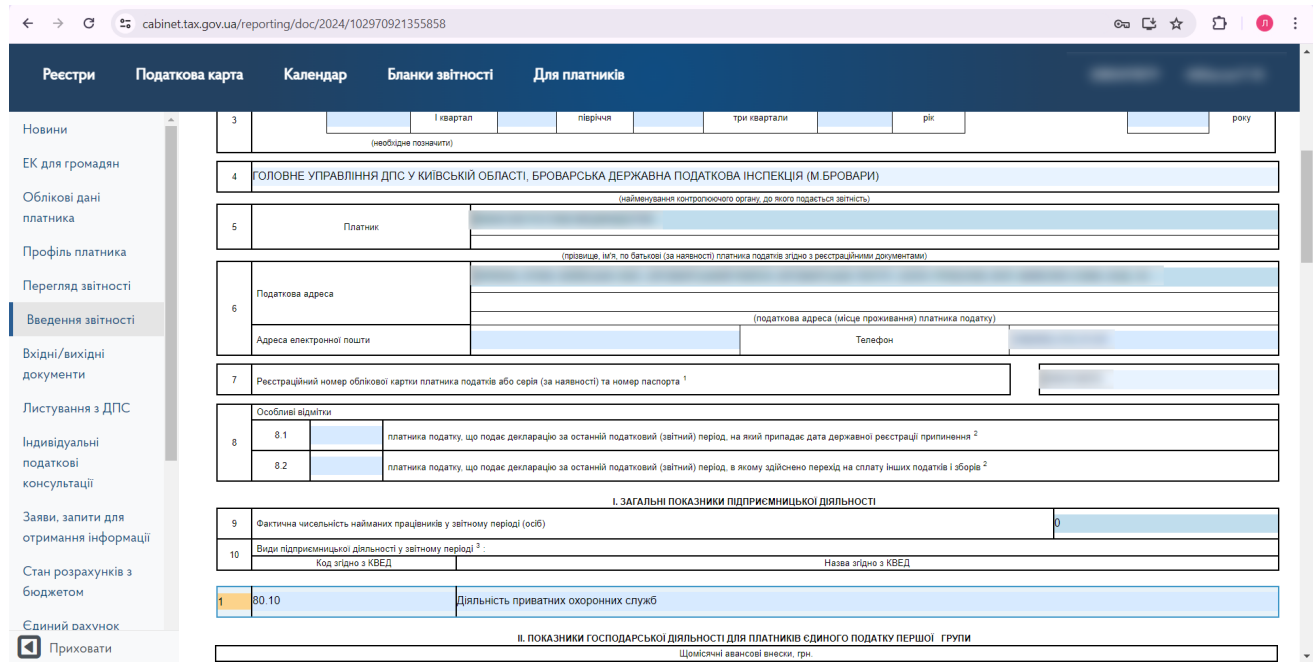

Якщо потрібно додати КВЕДи, то натискаємо правою кнопкою миші на необхідному рядку, а потім натиснути на **+**

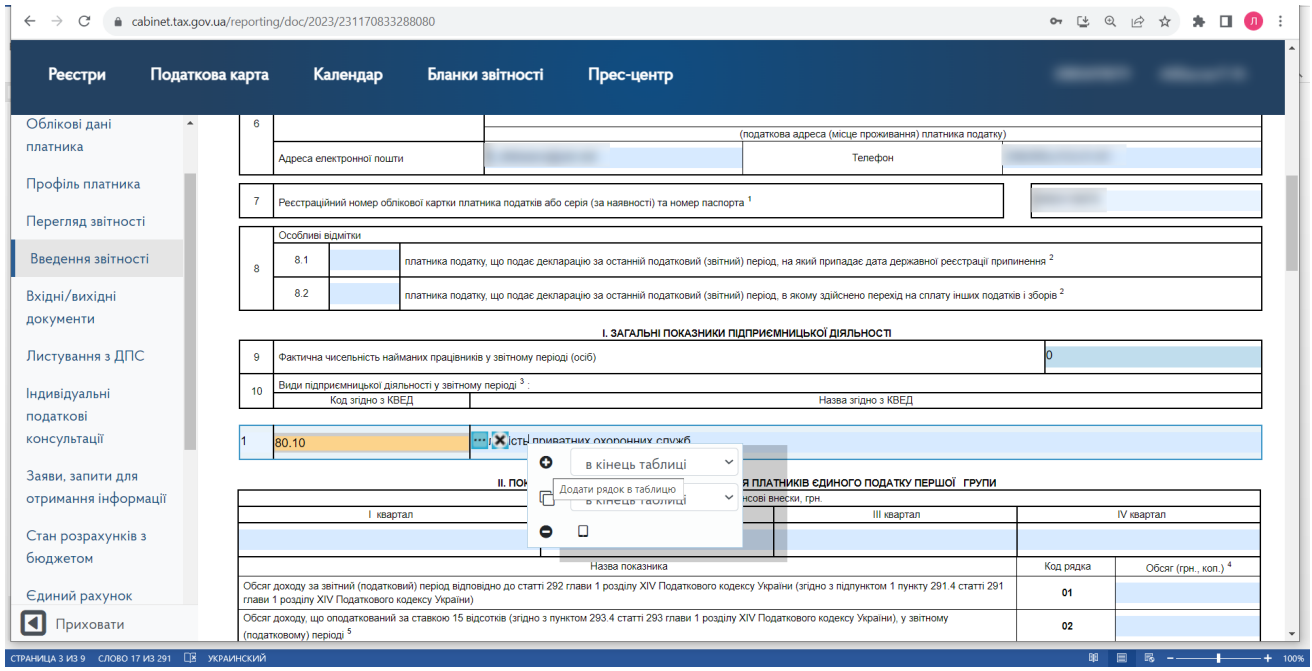

Потім промотуємо вниз та заповнюємо звітні дані:

**Обсяг доходу за звітний (податковий) період, що оподатковується за ставкою 5 %** указується в **рядку 06.**

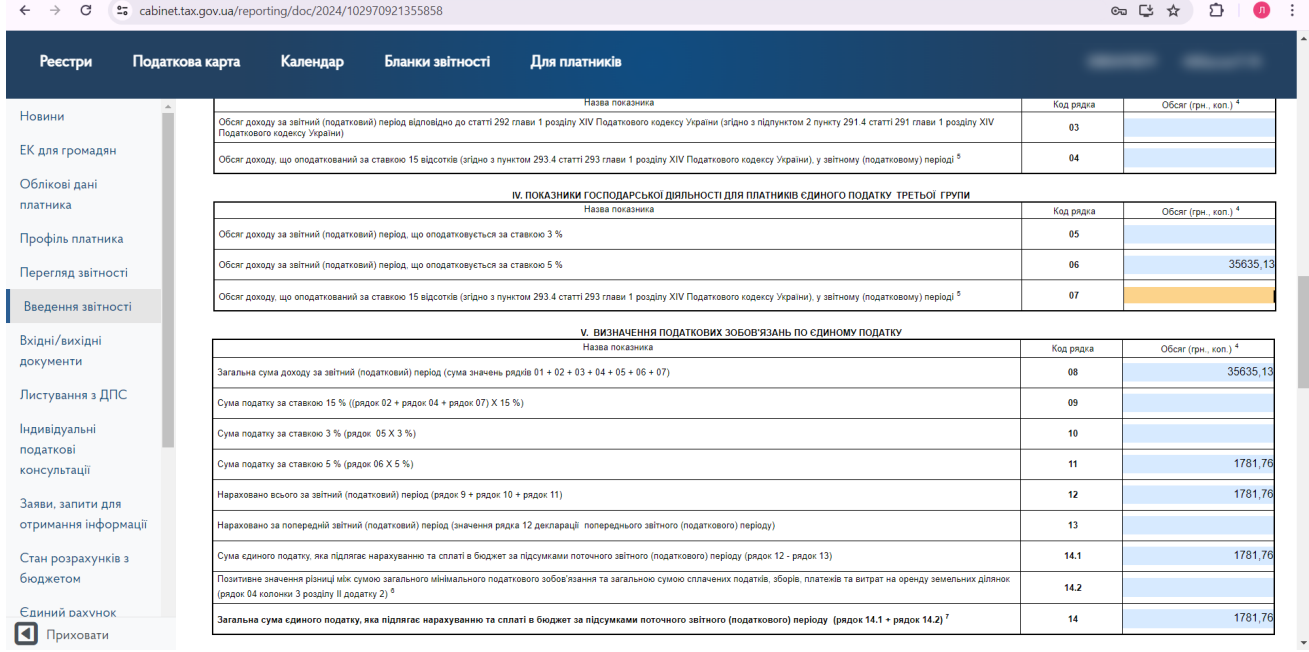

 **Обсяг доходу за податковий розрахунковий період (1 квартал 2024 р.) визначається, як сума фактичних надходжень грошових коштів на поточний рахунок ФОП протягом з січня по березень 2024р. (включно). Надходження у вигляді позики, нарахованих відсотків та повернення Вам помилкових платежів не враховуються до обсягу оподаткованого доходу.** 

 **Рядок 08** –дорівнює даним рядка **06**.

 **Рядки 11, 12**- це Сума податкових зобов'язань за податковий (звітний) період – **січня по березень 2024р. (включно)**, розраховується шляхом множення обсягу доходів указаного в рядку **06** на 5% (ставка податку) – Рядок 06 х 5%.

**Рядки 14.1, 14** - це Сума податкових зобов'язань за податковий (звітний) період – **січня по березень 2024р. (включно).**

Отриманий результат потрібно округлити до двох знаків після коми в більшу сторону. Податкові зобов'язання відображаються в гривнях з копійками. Ця сума підлягає сплаті до бюджету протягом 10 днів, не пізніше 20 травня 2024р.

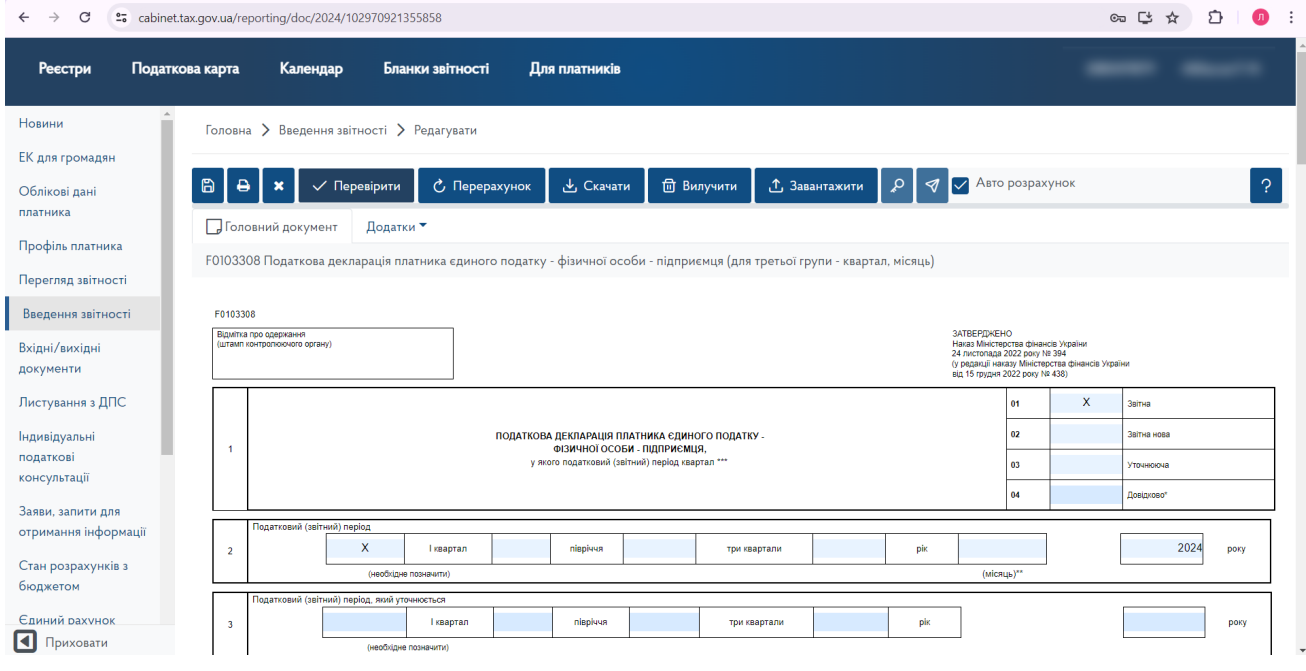

Після цього, вертаємось вгору та натискаємо «Перевірити».

Якщо є зауваження, потрібно виправити і додатково перевірити заповнення декларації. Якщо зауважень нема, то натискаємо «Дискету» (зберегти).

Після цього декларацію потрібно підписати та відправити.

Для цього в лівому меню потрібно вибрати «Введення звітності», поставити галочку у полі звіту, обрати «ПІДПИСАТИ».

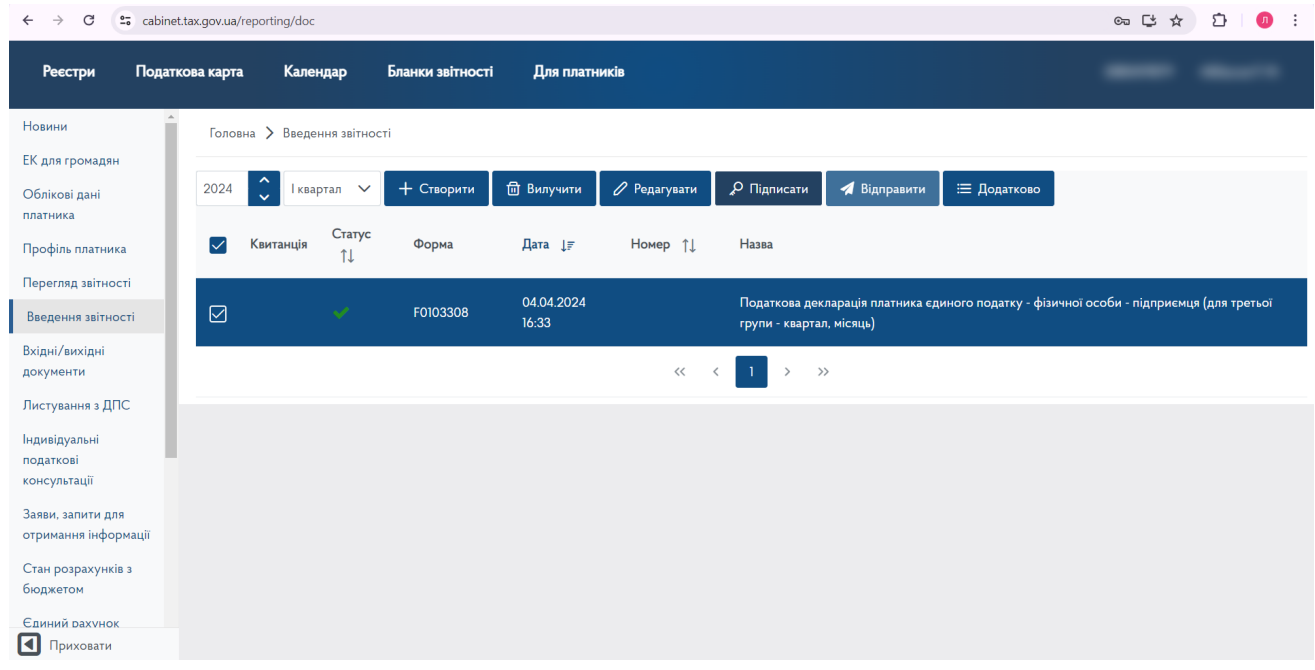

В полі «СТАТУС» з'явиться зображення ключа, тепер помічаємо галочкою документ і натискаємо «ВІДПРАВИТИ».

Після відправлення в полі СТАТУС з'явиться зображення «літачка».

Це означає, що Декларація відправлена до ДПС.

Через деякий час треба перевірити, чи отримано квитанцію №2 (зверніть увагу – саме №2), яка буде підтвердженням того, що декларація прийнята в ДПС. Для цього треба знову зайти в Кабінет, або обновити сторінку браузера.

**5.** Дані нарахування податкових зобов'язань за звітний період з'являться у Вашому особовому кабінеті до 10 травня 2024р. Це можливо перевірити наступним чином: Зайти до особистого кабінету та обрати «Стан розрахунків з бюджетом»:

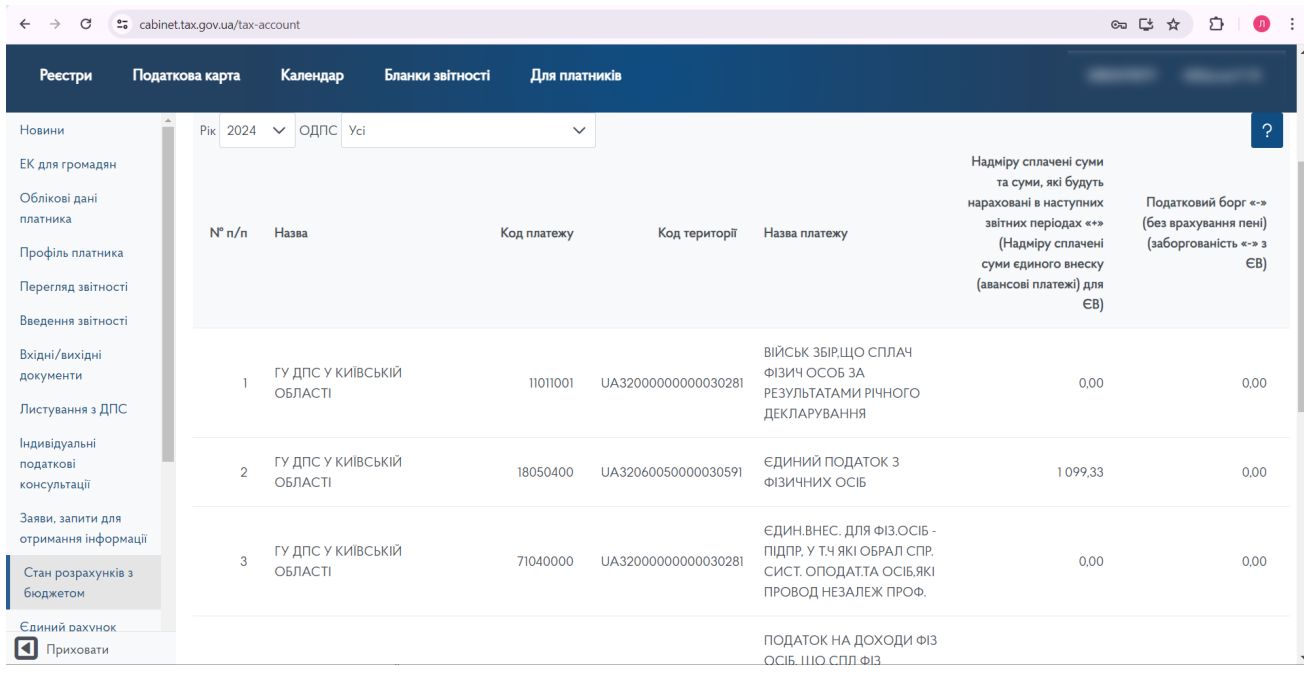

Відкривається перелік податків.

Потрібно обрати та натиснути на клітинку «Єдиний податок з фізичних осіб»

Побачити, що 10 травня 2024р., нарахована в карточці сума зобов'язань, яка була Вами указана в податковій декларації.

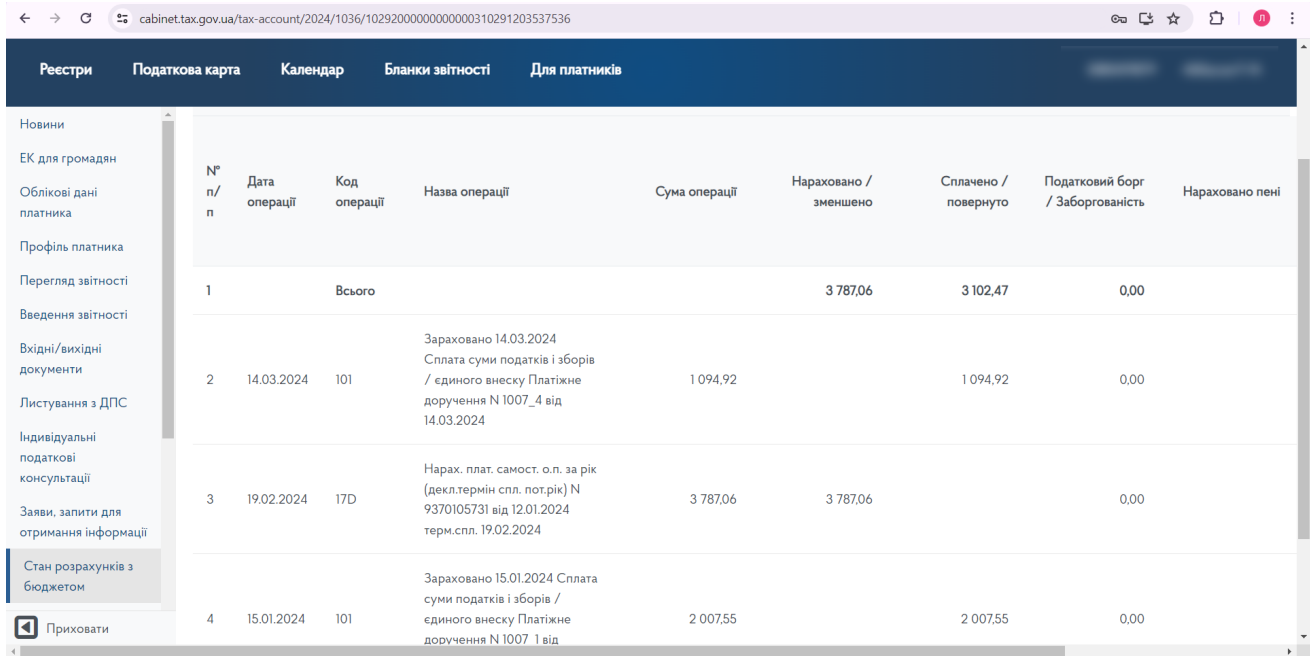

Також, треба звернути увагу на стовбець – «Податковий борг/Заборгованість» - він повинен дорівнювати «0».

**6. Сплату єдиного податку** треба провести протягом 10 днів, тобто до 20 травня 2024р. Для цього треба перевірити реквізити для сплати єдиного податку в особовому кабінеті ДПС.

## **Перевірка реквізитів для сплати єдиного податку:**

Для цього, необхідно обрати в лівому стовбці : «Стан розрахунків з бюджетом»

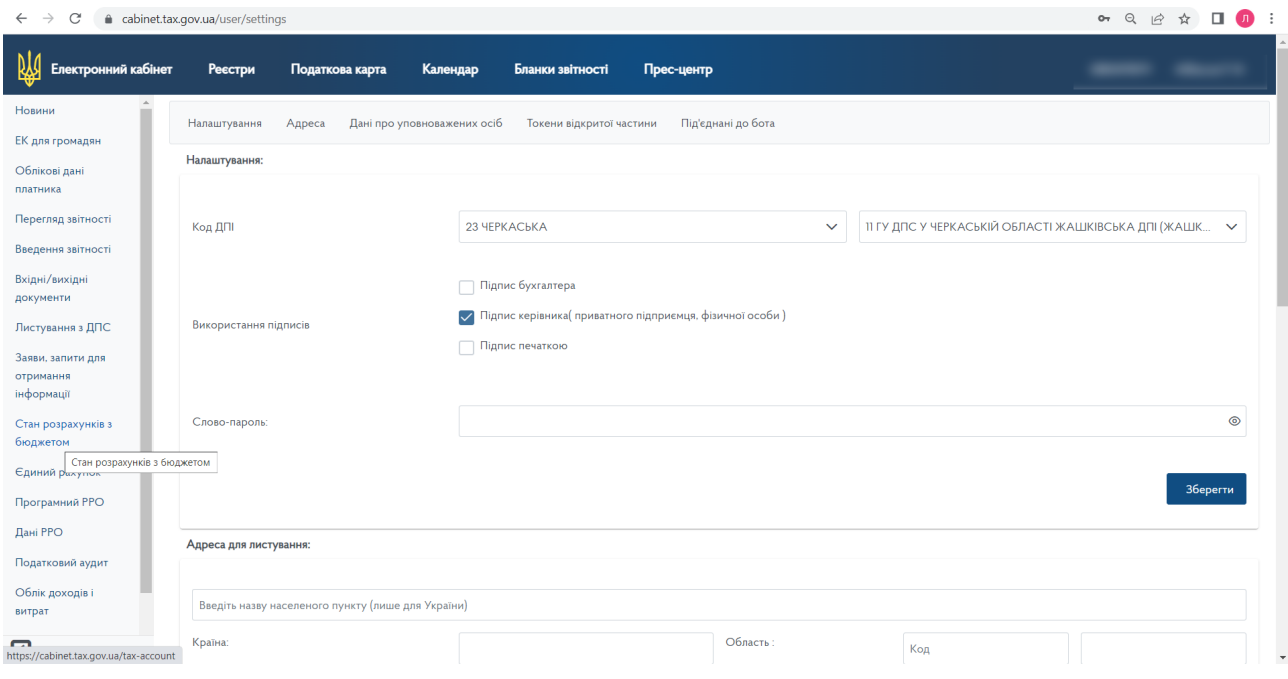

#### Відкривається перелік податків.

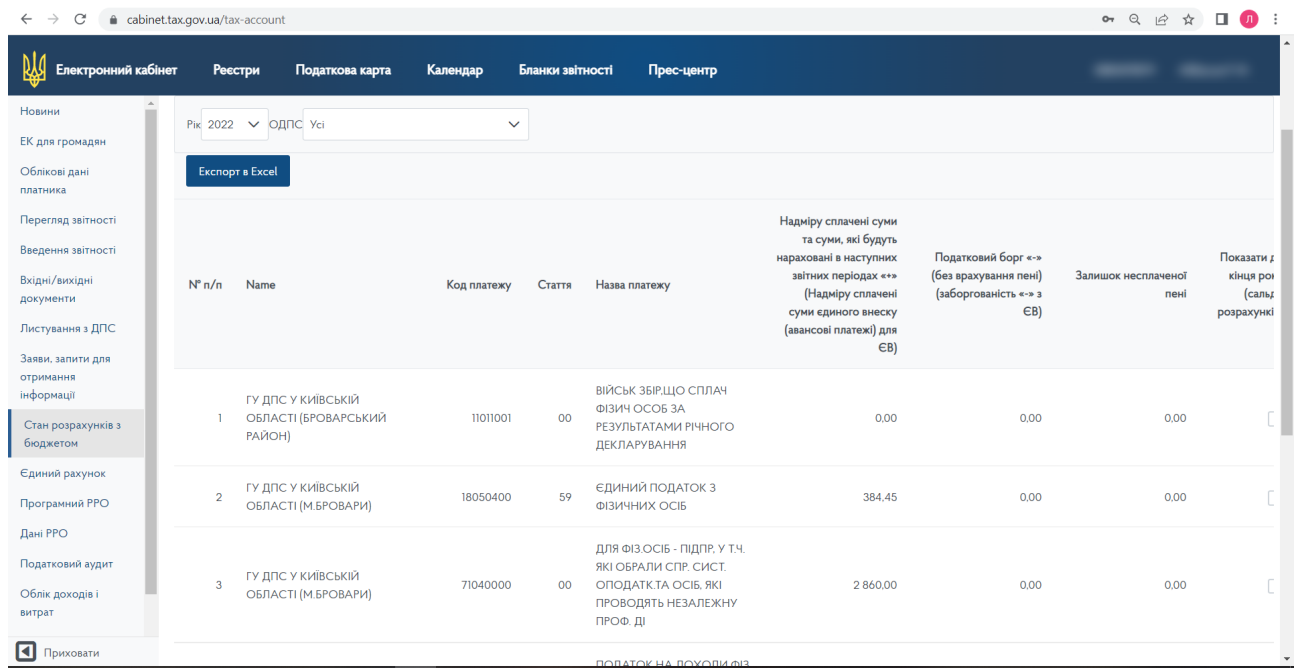

Потрібно обрати Єдиний податок з фізичних осіб та натиснути на указану «іконку» - 8-й стовбець справа – «Реквізити».

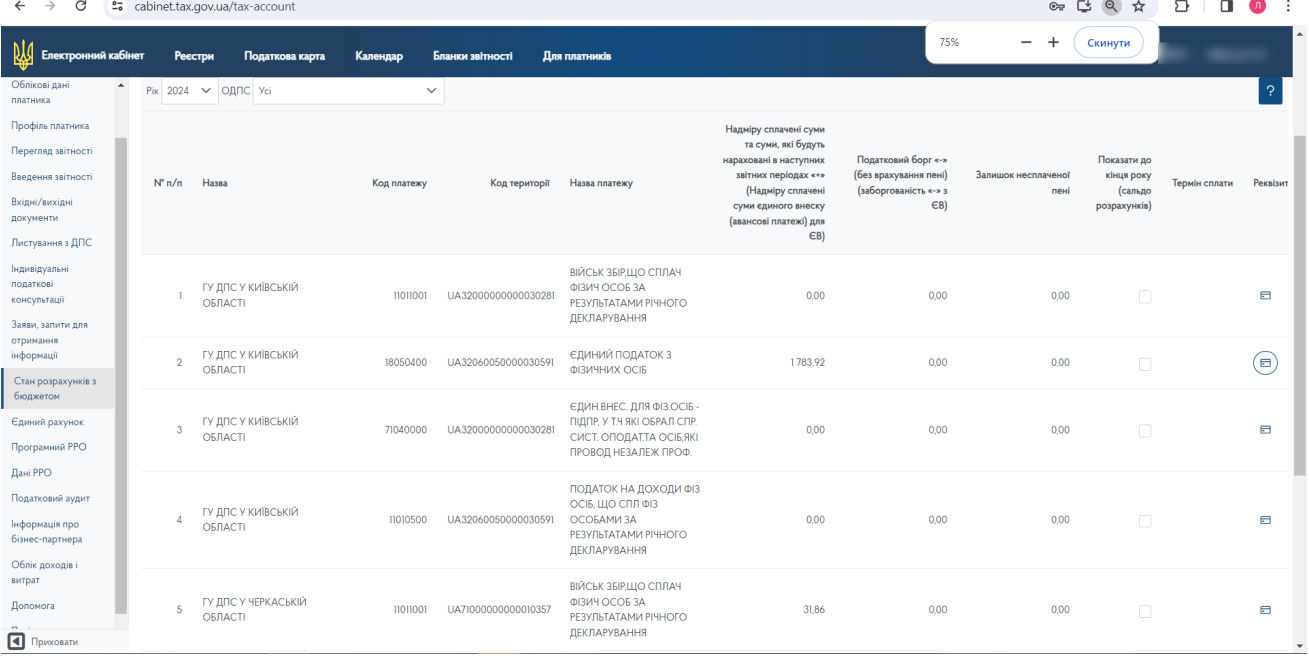

#### Відкриваються реквізити для сплати єдиного податку.

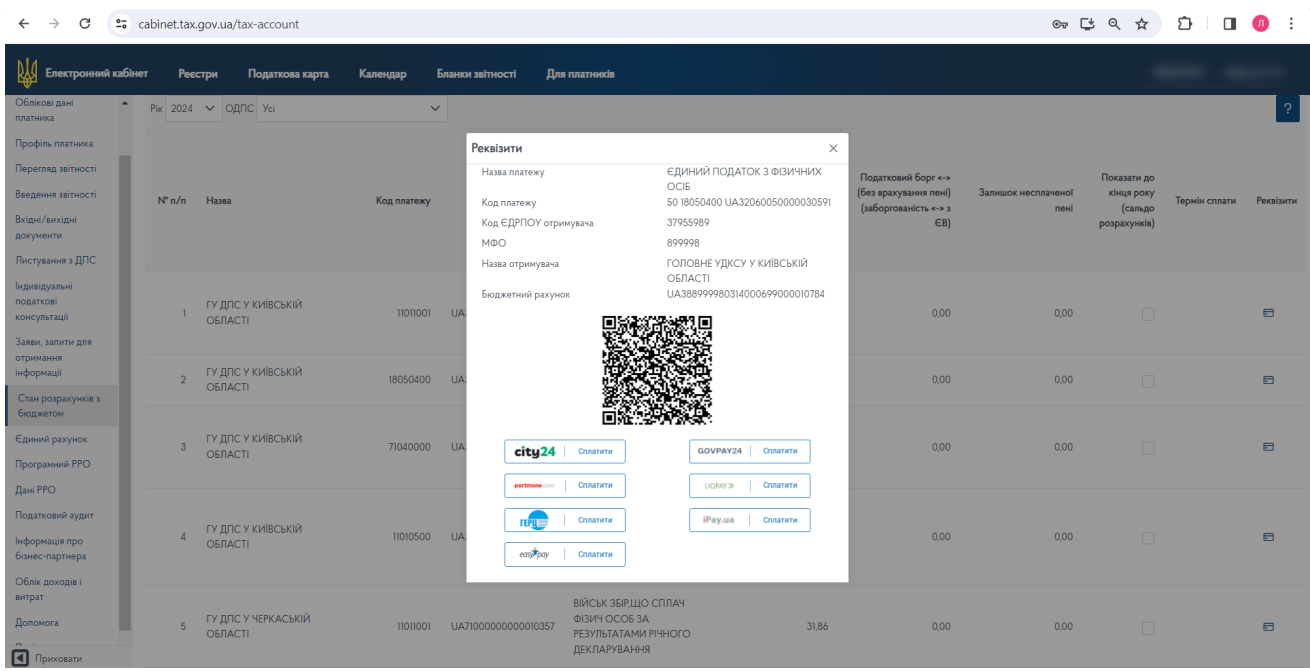

Можливо оплатити на сайті ДПС, скориставшись переліком платіжних систем.

Також можливо провести оплату, використовуючи систему клієнт-банк або мобільний додаток Вашого банку.

Спираючись на отримані реквізити в ДПС (попередня картинка),

треба ввести IBAN (Бюджетний рахунок), ЄДРПОУ , назву отримувача та суму податку, яка указана в декларації за звітний період.

Особливу увагу треба приділити заповненню призначення платежу. Він повинен виглядати так:

**101 єдиний податок за 2024 рік**

Потім платіжне доручення треба зберегти, підписати та відправити.

#### **7. Перевірка правильності зарахування платіжу:**

Через 2 дня треба перевірити правильність зарахування податку. Для цього треба зайти в електронний кабінет платника податків (ЕК) на сайті ДПС необхідно перейти за посиланням [https://cabinet.tax.gov.ua/,](https://cabinet.tax.gov.ua/) як було указано раніше. Обрати «Стан розрахунків з бюджетом» .

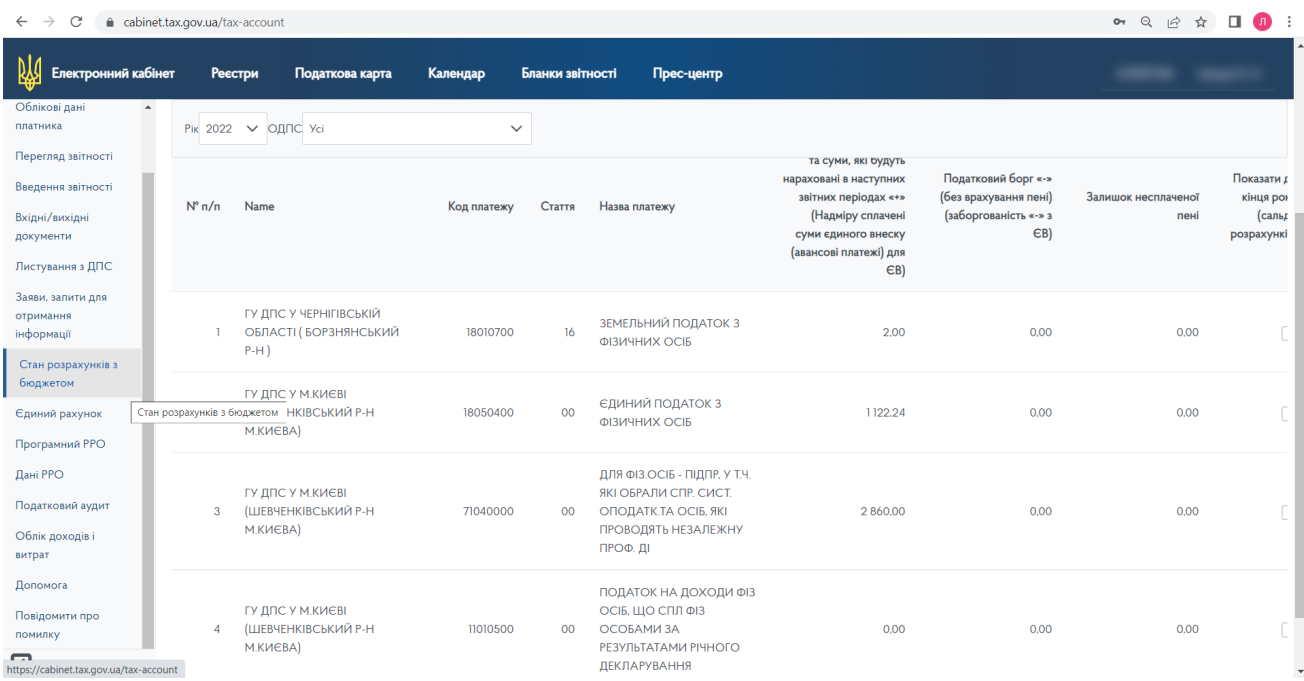

## Далі натиснути на «Єдиний податок з фізичних осіб»

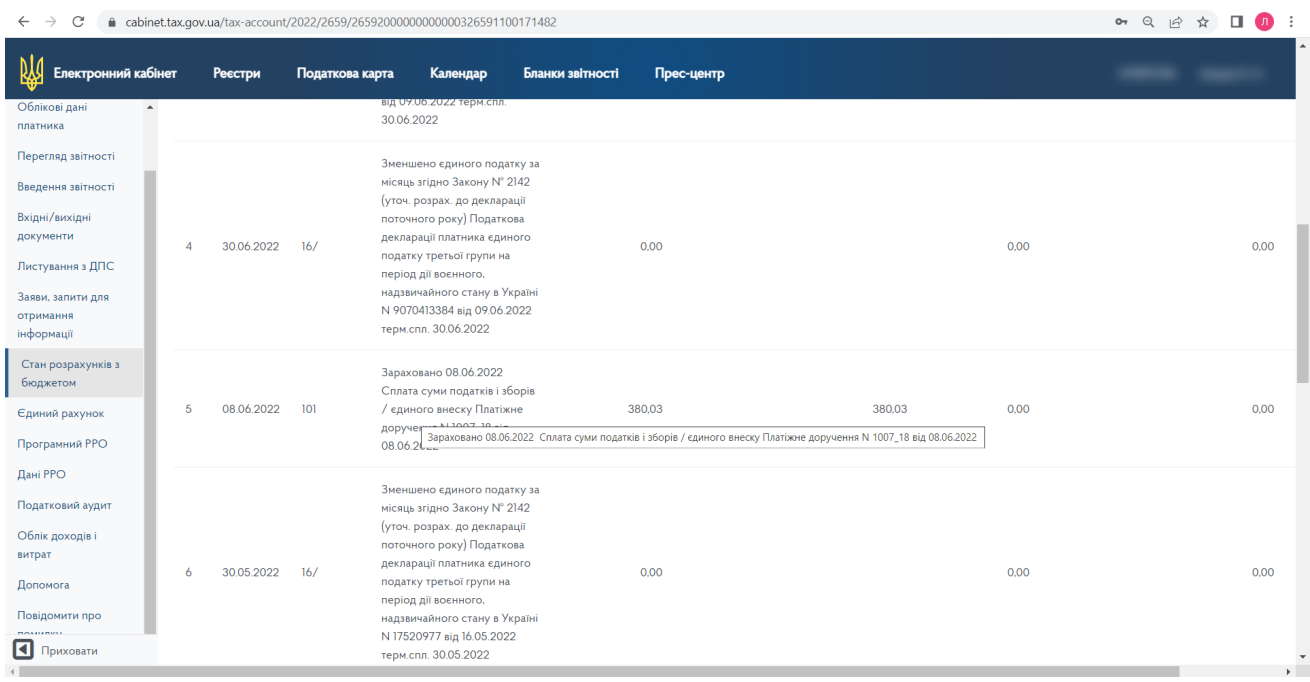

Та побачити, що датою створення платіжного доручення сума податку відображена у карточці платника податків.

Це буде означати, що платіж проведено вірно і податок зараховано.

#### **8. Відповідальність за порушення строків подачі звітності та сплати податків:**

• Неподання або несвоєчасне подання податкової звітності або невиконання вимог щодо внесення змін до податкової звітності:

 $\checkmark$  тягнуть за собою накладення штрафу в розмірі 340 гривень, за кожне таке неподання або несвоєчасне подання.

 $\checkmark$  ті самі дії, вчинені платником податків, до якого протягом року було застосовано штраф за таке порушення, тягнуть за собою накладення штрафу в розмірі 1020 гривень за кожне таке неподання або несвоєчасне подання.

- Порушення строків оплати Єдиного податку, крім суми заборгованості з ЄП, маєте сплатити штраф, розмір залежить від строку затримки платежу:
	- $\checkmark$  менше 30 днів 10% від суми боргу з ЄП;
	- $\checkmark$  більше 30 днів 20% від суми заборгованості;
	- ü також, на суми грошового зобов'язання (включаючи суму штрафних санкцій за їх наявності та без урахування суми пені) та в інших випадках визначення пені відповідно до вимог [ПКУ,](https://ips.ligazakon.net/document/view/t10_2755?ed=2021_07_01) нараховується пеня за кожний календарний день прострочення сплати грошового зобов'язання, включаючи день погашення, з розрахунку 120 відсотків річних облікової ставки Національного банку України, діючої на кожний такий день.